## How to Register a New Account Guide

**Step 1**- Navigate to <a href="https://aca-prod.accela.com/scottsdale/Default.aspx">https://aca-prod.accela.com/scottsdale/Default.aspx</a> From the main page, select "Register for an Account".

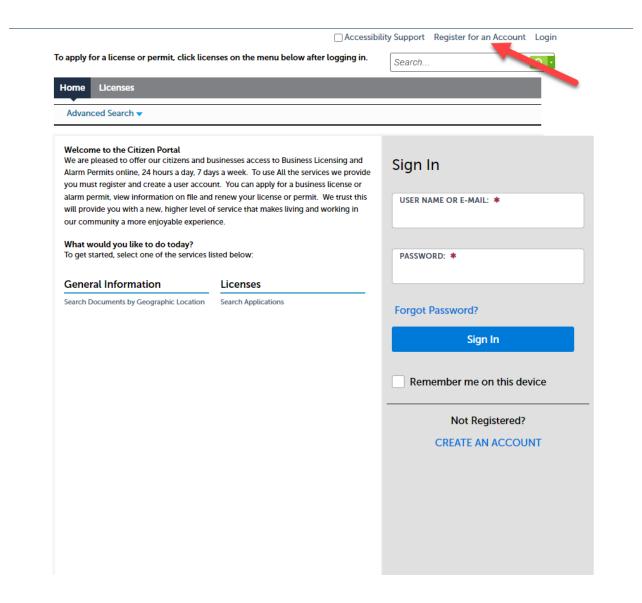

**Step 2**- Enter your Username and Password. You must also enter a unique email address. Then click continue.

Enter your User Name and Password. You must also

enter a unique email address \* Required Fields USER NAME: \* E-MAIL ADDRESS: \* PASSWORD: \* TYPE PASSWORD AGAIN: \* **ENTER SECURITY QUESTION: \*** Select ANSWER: \* I have read, understand, and agree to the Terms of Service □ I'm not a robot Privacy - Terms CONTINUE

**Step 3**- Select your contact Type

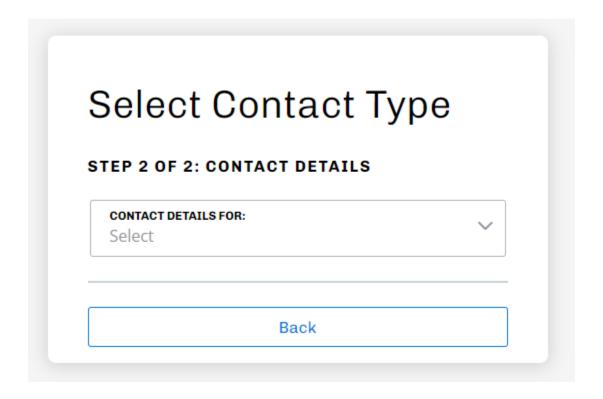

## **Step 4**- Complete contact details

## ADDRESS | Delete

|                 | Submit |                                       |
|-----------------|--------|---------------------------------------|
| + Add Address   |        |                                       |
|                 |        |                                       |
| Select          |        | ~                                     |
| COUNTRY/REGION: |        |                                       |
| ZIP CODE:       |        |                                       |
| Select          |        |                                       |
| STATE:          |        |                                       |
| CITY:           |        |                                       |
|                 |        |                                       |
| ADDRESS LINE 3: |        |                                       |
| ADDRESS LINE 2: |        |                                       |
|                 |        |                                       |
| ADDRESS LINE 1: |        |                                       |
| Select          |        |                                       |
|                 |        | · · · · · · · · · · · · · · · · · · · |

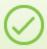

Your account has been created successfully. You can login immediately using your User Name and Password

Congratulations. You have successfully registered an account.